# FTSMCS Jobs User Guide

# **1 Introduction**

The Jobs module is part of the Full Time Support Management Control System (FTSMCS), an integrated system used to distribute, track, and execute Full Time Support resources (manpower and money) for the 54 states and territories.

The Jobs module provides a centralized database of available AGR job opportunities. The tool provides support for posting job announcements, searching for available jobs, candidate job applications, and candidate selection.

## **1.1 Accessing the Jobs Module**

Before you start using the Jobs feature of FTSMCS, you must have an Army Knowledge Online (AKO) account, have your Common Access Card (CAC) certificates registered with AKO, and your permissions must be set up correctly in FTSMCS. This can be done by one of the points of contact (POCs) for either the FTSMCS or Jobs at National Guard Bureau (NGB).

To begin using the Jobs feature of FTSMCS, do the following :

- 1. From a computer with a CAC reader, navigate to FTSMCS: https://ftsmcs.ngb.army.mil/FTS-MCS/default.aspx
- 2. Click **CAC Login** for the Full Time Support Management Control System (FTSMCS).
- 3. If you are prompted, select a valid CAC certificate and enter your CAC PIN.
- 4. Open the **Applications** menu.

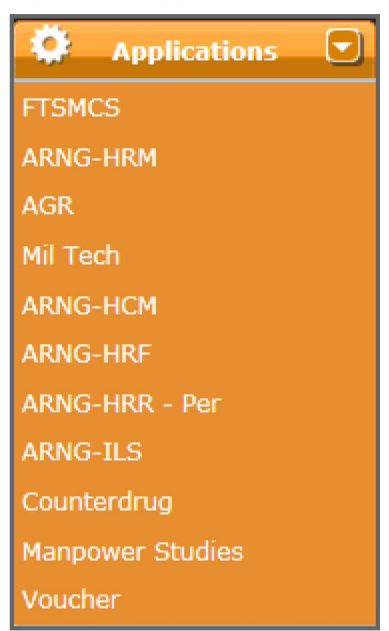

#### 5. Expand **ARNG-HRM.**

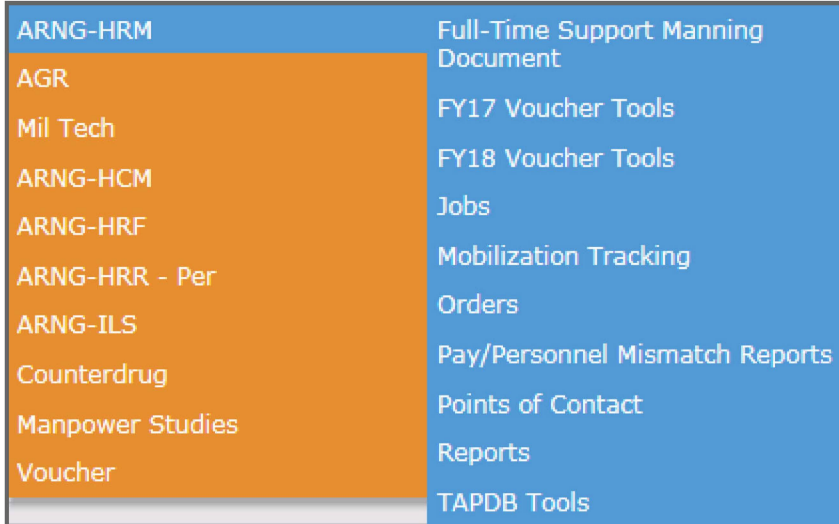

#### **6. Select Jobs.**

**Note: You must have the correct permissions for the link to be available. The** *FTSMCS Jobs* **screen opens with various options.**

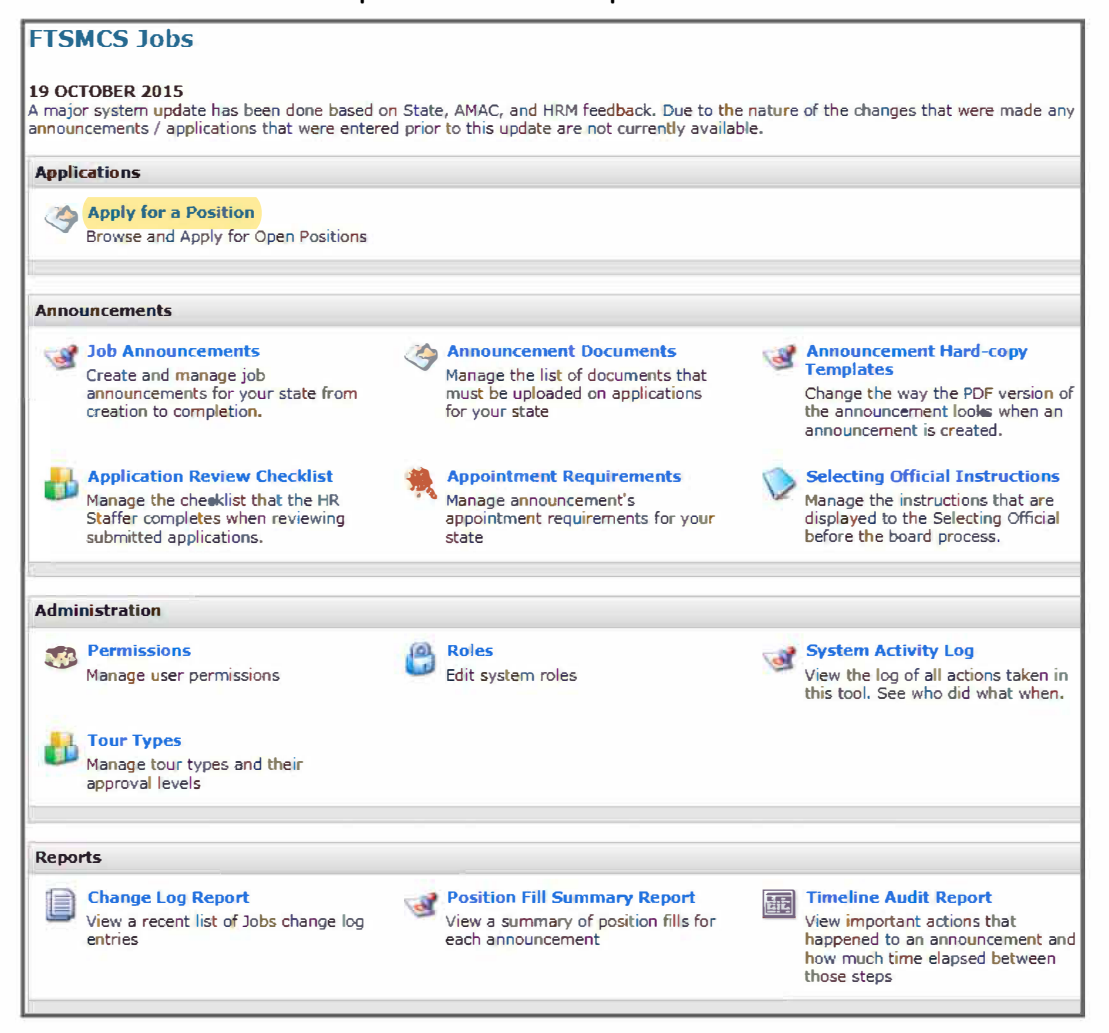

# **2 Applications**

The Applications section of the FTSMCS Jobs home page includes an option to browse and apply for open positions.

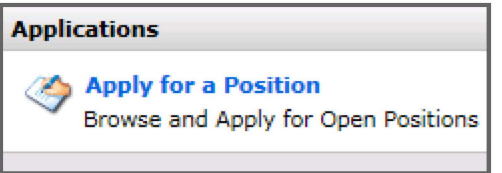

## **2.1 View and Apply for Open Job Announcements**

1. From the FTSMCS Jobs home page, click **Apply for a Position** in the Applications section to view and apply for current job announcements.

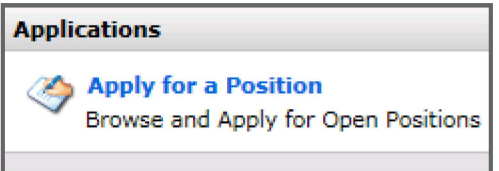

The Search Open Job Positions screen opens.

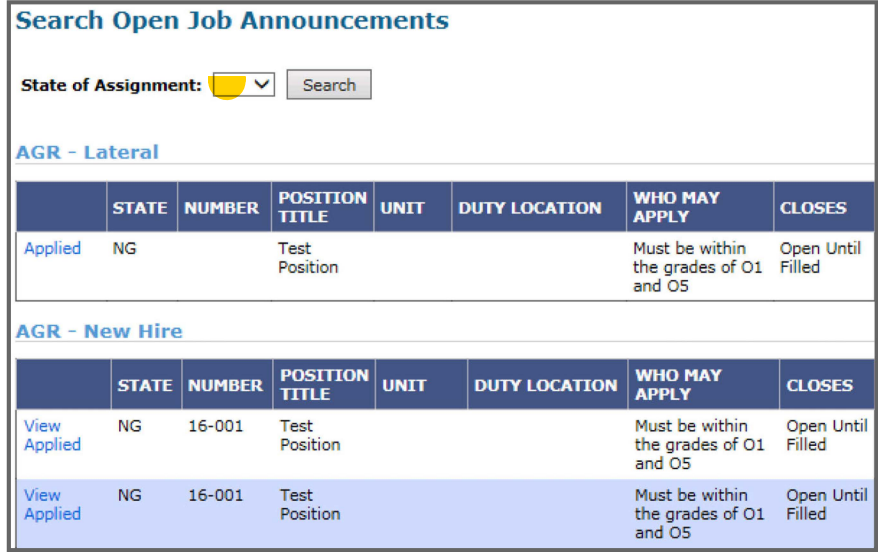

2. Click **View** next to the job announcement you wish to view. **Note:** Announcement details, appointment requirements, and application documents are available to view.

3. Click **Apply** next to the job announcement you wish to apply for. The Apply *for a Position* screen opens.

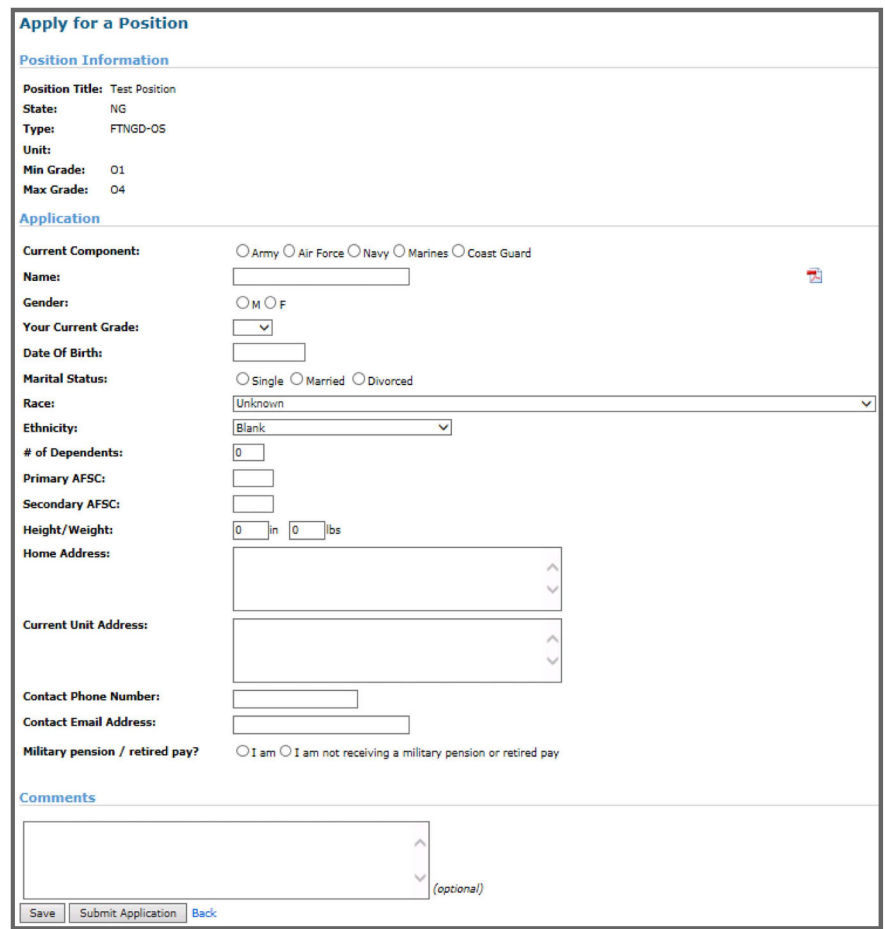

4. Enter your information in the available fields.

**Note:** If information is pre-populated, verify the information is accurate and complete. **Tip:** Click **Save** at any time to save your application and return to it later. **Tip:** The contact phone number and email address provided do not have to be your military contact information. The email address entered into the application will be the email that FTSMCS uses to send updates regarding the status of your application. The phone number provided will be the number that the hiring organization will use to contact you should you be required to appear before a selection board.

5. To generate a pre-populated NGB 34-1 (for AGR announcements) or DA 1058-R (for

FTNGD announcements), click the PFD icon  $\mathbb{R}$  in the right corner of your screen.

6. Upload application documents for submission in the Supporting Documentation section.

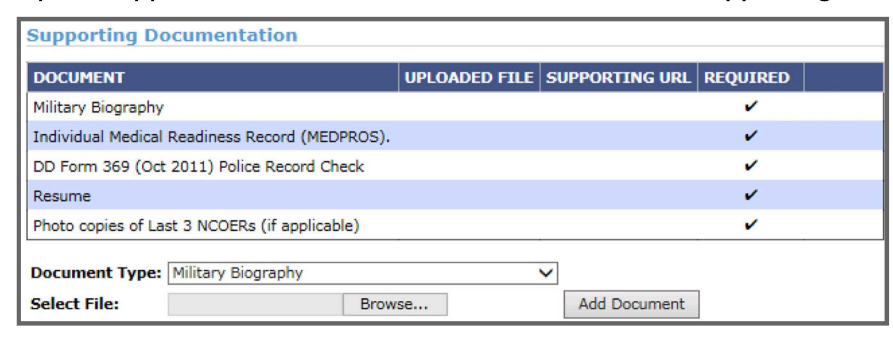

- a. Select the appropriate document type from the drop-down list.
- b. Click **Browse ...** to select the file destination from your computer.
- c. Click **Add Document** to upload the document to your application.

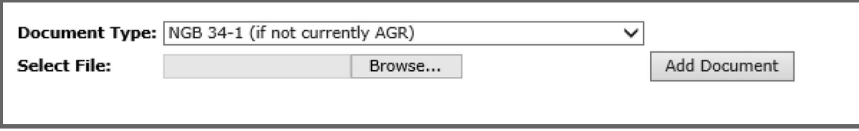

**Note:** More than one file of each document type can be uploaded to the application. **Tip:** To view supporting documentation after it has been uploaded, select the file in the Uploaded File column. If a Supporting URL is provided, clicking this hyperlink navigates to the website required to view or locates the required supporting document.

d. To remove a document that you no longer wish to submit, click **Remove.** 

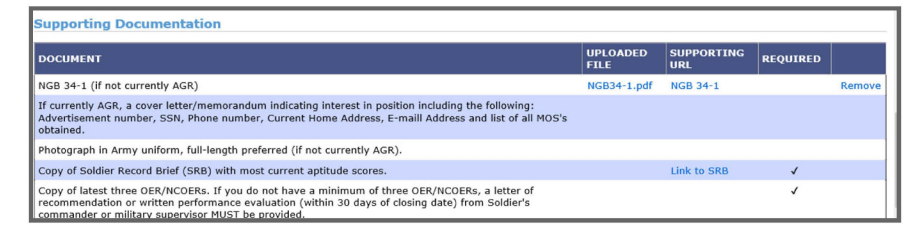

7. Optionally, enter comments in the *Comments* text box, such as to address issues or discrepancies with your application, or to provide information to the hiring organization regarding your current status {for example, currently mobilized or attending school).

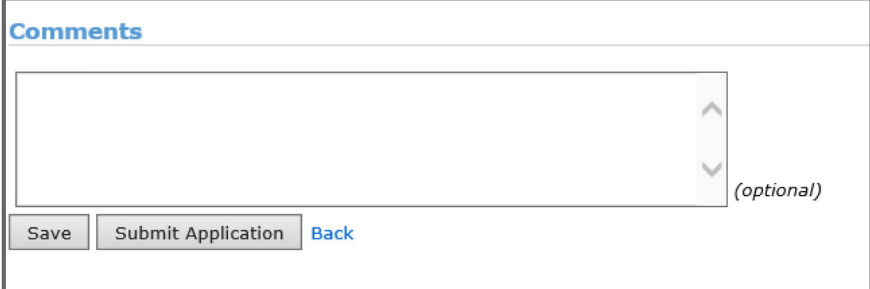

#### 8. Click **Submit Application.**

**Note:** FTSMCS will not allow an application to be submitted unless all required documents have been uploaded into the application.

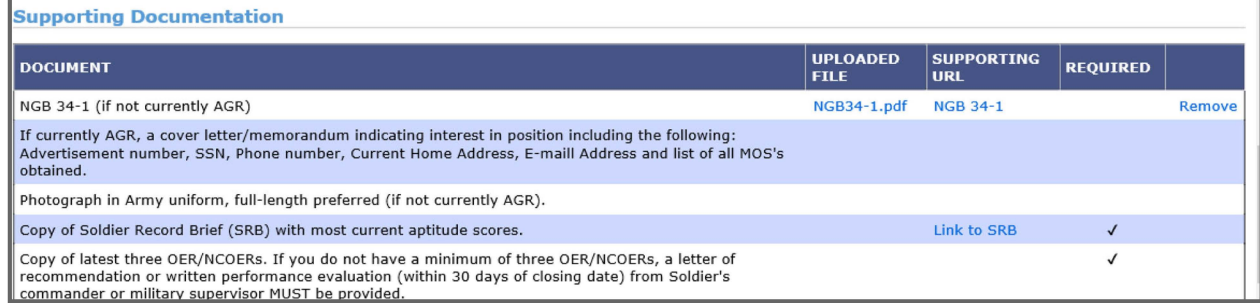

The application is submitted and a confirmation email will be sent to the email address provided by the applicant. If a confirmation email is not received, contact the POC listed in the contact information section of the announcement. The application may not have been properly submitted or the email address may have been entered incorrectly.

### **2.1.1 Application Status**

Application status can be viewed in the user's *My Account* page. Possible statuses of applications and their meanings are listed below.

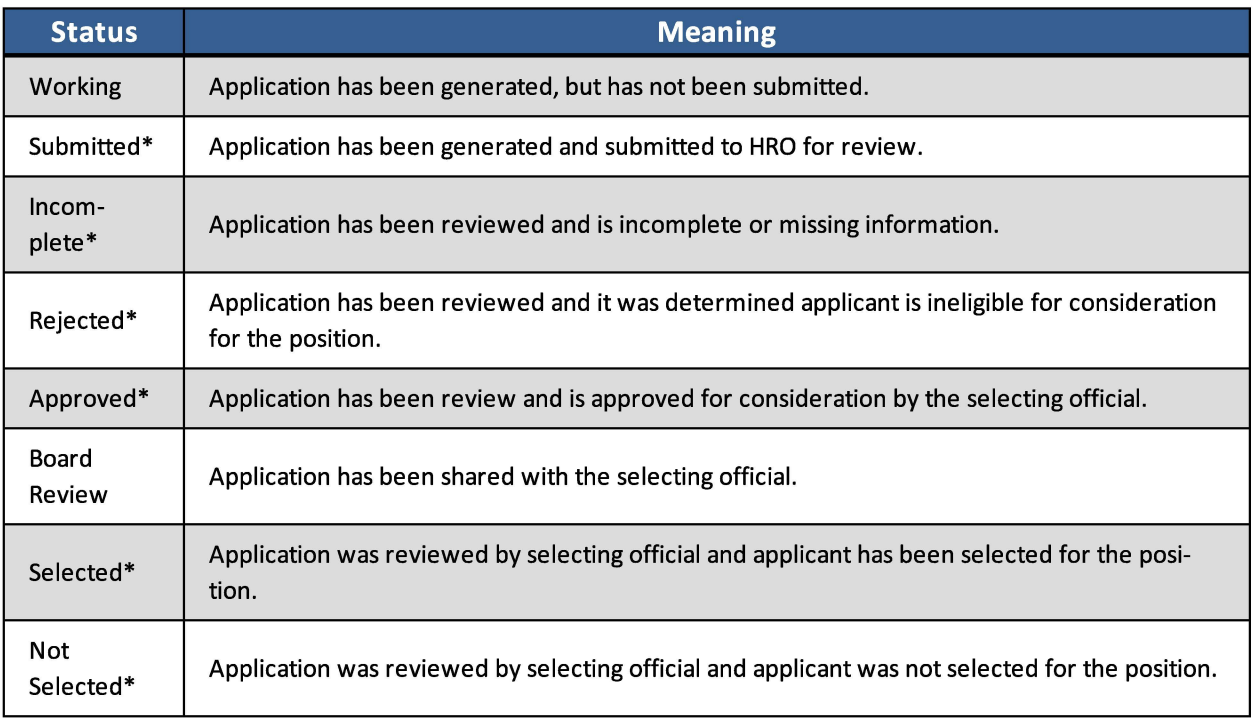

\* Indicates that an email will be generated to the applicant if the application changes to that status.